# WooCommerce 360 Image - Image Rotate Plugin

- by: Extendons
- www.extendons.com/

### **1** Installation Guide

This is a quick guide on installation, and updating.

### **1.1 Plugin Installation**

To install WooCommerce Product plugin you must have a working and latest version of WordPress and WooCommerce plugin already installed. For information on installing the WordPress, please see the WordPress Codex - Installing WordPress. For installing the WooCommerce and configure the shop please visit the following link WooThemes - Installing WooCommerce.

• Now the next step is the WooCommerce 360 Image - Image Rotate Plugin. In the full .ZIP archive you have downloaded from **Codecanyon.net** you will find a file called extendons\_woocommerce\_360\_rotate.zip. This file is the installable .ZIP archive you can install via WordPress.

Now is time to install WooCommerce 360 Image - Image Rotate Plugin, please read these steps carefully.

#### Installing from WordPress

Follow the steps bellow to install from WordPress Admin Dashboard

- Navigate to Plugins
- Click Install Plugins and click Add New
- Click the Upload Plugin button
- Navigate extendons\_woocommerce\_360\_rotate.zip on your computer and click Install Now
- When installation is done please click Activate to activate plugin

#### **Installing using FTP**

Follow the steps bellow to install using FTP

- Unzip extendons\_woocommerce\_360\_rotate.zip to a desired location on your computer. These extracted files will be uploaded later via FTP
- Connect to your server via FTP (Use FileZilla or any other FTP client)
- Navigate to /wp-content/plugins/ server directory
- Locate the local directory where you have unzipped the extendons\_woocommerce\_360\_rotate.zip archive
- Upload local folder /extendons\_woocommerce\_360\_rotate/ to remote /wp-content/plugins/
- To activate the newly installed plugin navigate to Plugins and click the Activate button within the WooCommerce 360 Image Image Rotate Plugin

# **1.2 Plugin Updates**

# Update from WordPress Admin

Follow the steps bellow to update from WordPress Admin Dashboard

- Navigate to Plugins
- Find the currently installed WooCommerce 360 Image Image Rotate Plugin and click Deactivate
- After deactivation click Delete to remove the old version (your saved setting will not be lost)
- Click Install Plugins and click Add New
- Click the Upload Plugin button
- Navigate the new version archive extendons\_woocommerce\_360\_rotate.zip on your computer and click Install Now
- When installation is done please click Activate to activate plugin

## **Update using FTP**

Follow the steps bellow to update using FTP

- Unzip the new version archive extendons\_woocommerce\_360\_rotate.zip to a desired location on your computer. These extracted files will be uploaded later via FTP
- Connect to your server via FTP (Use FileZilla or any other FTP client)
- Navigate to /wp-content/plugins/ server directory and delete the current plugin folder /extendons\_woocommerce\_360\_rotate/
- Locate the local directory where you have unzipped the new version archive extendons\_woocommerce\_360\_rotate.zip
- Upload local folder /extendons\_woocommerce\_360\_rotate/ to remote /wpcontent/plugins/

## 2 User Guide

After installation of plugin, login to admin panel and flush your cache storage.

### 2.1 How to Add 360 Image to Product

### Step 1 - Go to Products at Backend:

At the backend end go to "Products". Here you will find the list of all your products. "Add New" product or select already existing product to continue.

| 🙆 Dashboard                                 | Proc   | Products Add New Import Export |                               |                          |          |               |                 | Screen Options * Help * |   |   |                         |     |
|---------------------------------------------|--------|--------------------------------|-------------------------------|--------------------------|----------|---------------|-----------------|-------------------------|---|---|-------------------------|-----|
| 🖈 Posts                                     | Al (J) | Publish                        | ed (3)   Trash (21)   Sorting |                          |          |               |                 |                         |   |   | Search product          | ts  |
| 🜖 360 Image Viewer                          | Bulk   | Actions                        | Apply Filter by category      | * Filter by product type |          |               |                 |                         |   |   | 3 ite                   | ens |
| 91 Media                                    |        | 1                              | Name                          | SKU                      | Stock    | Price         | Categories      | Tags                    | * | ۹ | Date                    |     |
| <ul> <li>Pages</li> <li>Comments</li> </ul> |        |                                | 360 Viewer Green bag          | HOODIE-PATIENT-NINJA     | in stock | £35.00        | Gothing Housies | -                       |   | ٥ | Published<br>2017/11/14 |     |
| 🖷 WooCommerce                               |        | A                              | 360 Viewer Bag                | POSTER-FLYING-NINJA      | in stock | E15.00 £12.00 | Posters         |                         | ☆ | ٢ | Published<br>2017/11/14 |     |
| Products                                    |        |                                | 360 Viewer Backpack           | POSTER-SHIP-YOUR-IDEA    | in stock | £15.00        | Posters         | -1                      | ☆ | 0 | Published<br>2017/11/14 |     |
| Add New                                     |        | 5                              | Name                          | SKU                      | Stock    | Price         | Categories      | Tags                    | * |   | Date                    |     |
| Categories<br>Tags                          | Bulk   | Actions                        | ~ Apply                       |                          |          |               |                 |                         |   |   | 3 ite                   | ans |

## Step 2 - Upload 360 Image & Fill Relevant Settings:

At the product page you will find 360 image settings. Upload your required image and setup as par your requirements.

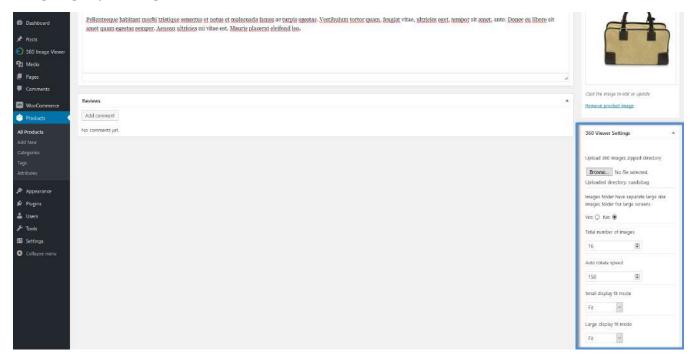

### **Step 2 - Frontend:**

Now at the frontend your product will be displayed as the following. You can always go back and edit this inforation.

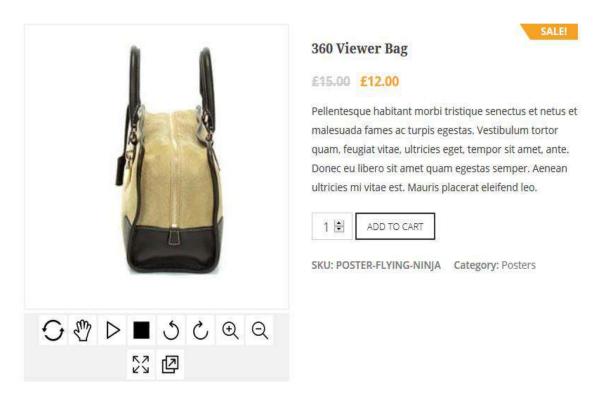

### 2.2 How to Configure the Plugin

At the backend, go to "360 Image Viewer". Here you will find the following settings:

#### **General Settings:**

- **Extendons 360° Viewer:** You can enable/disable 360 viewer with the help of this button.
- **Exclude:** Select product(s) or category(s) on which you don't want to apply the tools.

| 🚳 Dashboard        |                                                  |                                                                                                    |                                                                                                    |  |  |  |  |
|--------------------|--------------------------------------------------|----------------------------------------------------------------------------------------------------|----------------------------------------------------------------------------------------------------|--|--|--|--|
| 🖈 Posts            |                                                  | Addons configuration settings.                                                                                                    |                                                                                                    |  |  |  |  |
| 360 Image Viewer 🔇 |                                                  |                                                                                                    | /th an entioning user interface, you can easily enable or clisable an option or functionality. Try customization the |  |  |  |  |
| 91 Media           |                                                  | configure data, sentings to personance the extension to your website spectro requirements, in<br>extension and explore the useful features of this extension. | ren an elixionig user internitie, you can easily enable or bissure an opport on romourbany. Hy bosonnotation the     |  |  |  |  |
| 📕 Pages            |                                                  | Support Center                                                                                                    | Save Changes                                                                                                    |  |  |  |  |
| Comments           |                                                  |                                                                                                    |                                                                                                    |  |  |  |  |
| 🔯 WooCommerce      |                                                  |                                                                                                    |                                                                                                    |  |  |  |  |
| Products           | and the second second second second              | General Settings                                                                                                    |                                                                                                    |  |  |  |  |
| Appearance         | <b>EXTENDONS</b>                                 |                                                                                                    |                                                                                                    |  |  |  |  |
| 🖉 Plugins          |                                                  | Extendons 360° Viewer                                                                                                    |                                                                                                    |  |  |  |  |
| 👗 Users            | Extendons: woocommerce 360° Image Viewer (1.0.0) | You can enable cloade 360 viewer with the help of this button.                                                                                                | Enobled Disabled                                                                                                    |  |  |  |  |
| 🖌 Tools            | General Settings                                 |                                                                                                    |                                                                                                    |  |  |  |  |
| 5 Settings         | ■4 360° Viewer Settings                          | Exclude                                                                                                    | Categories ~                                                                                                    |  |  |  |  |
| Collapse menu      | Navigation Controls Settings                     | (Select product(s) or category(s) on which you don't want to apply the tools.)                                                                                | Caregories                                                                                                    |  |  |  |  |
|                    | NAC TANKERSENSITESTER                            |                                                                                                    |                                                                                                    |  |  |  |  |
|                    | 🔀 Installation Guide                             |                                                                                                    | Save Changes                                                                                                    |  |  |  |  |
|                    | • Collapse Menu                                  |                                                                                                    |                                                                                                    |  |  |  |  |